Jülich, Nov 2016

# **SoilNet BoxCon Software**

## **Functional Description and**

## **Operating Instructions**

**V1.17**

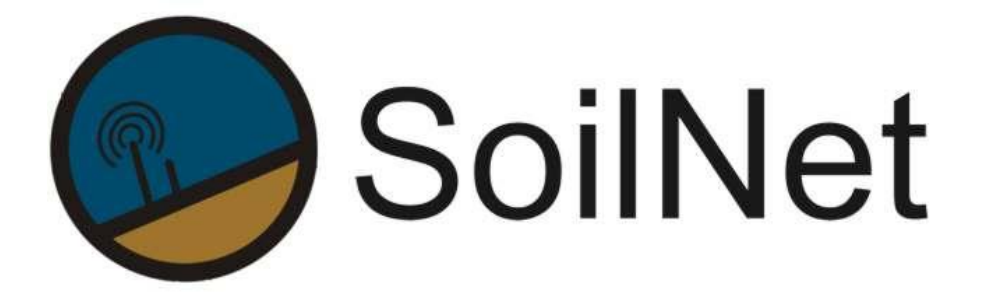

Wireless Sensor Network for Measuring Soil Moisture

Forschungszentrum Jülich GmbH

Institute of Bio- and Geosciences IBG-3

# **Table of Contents**

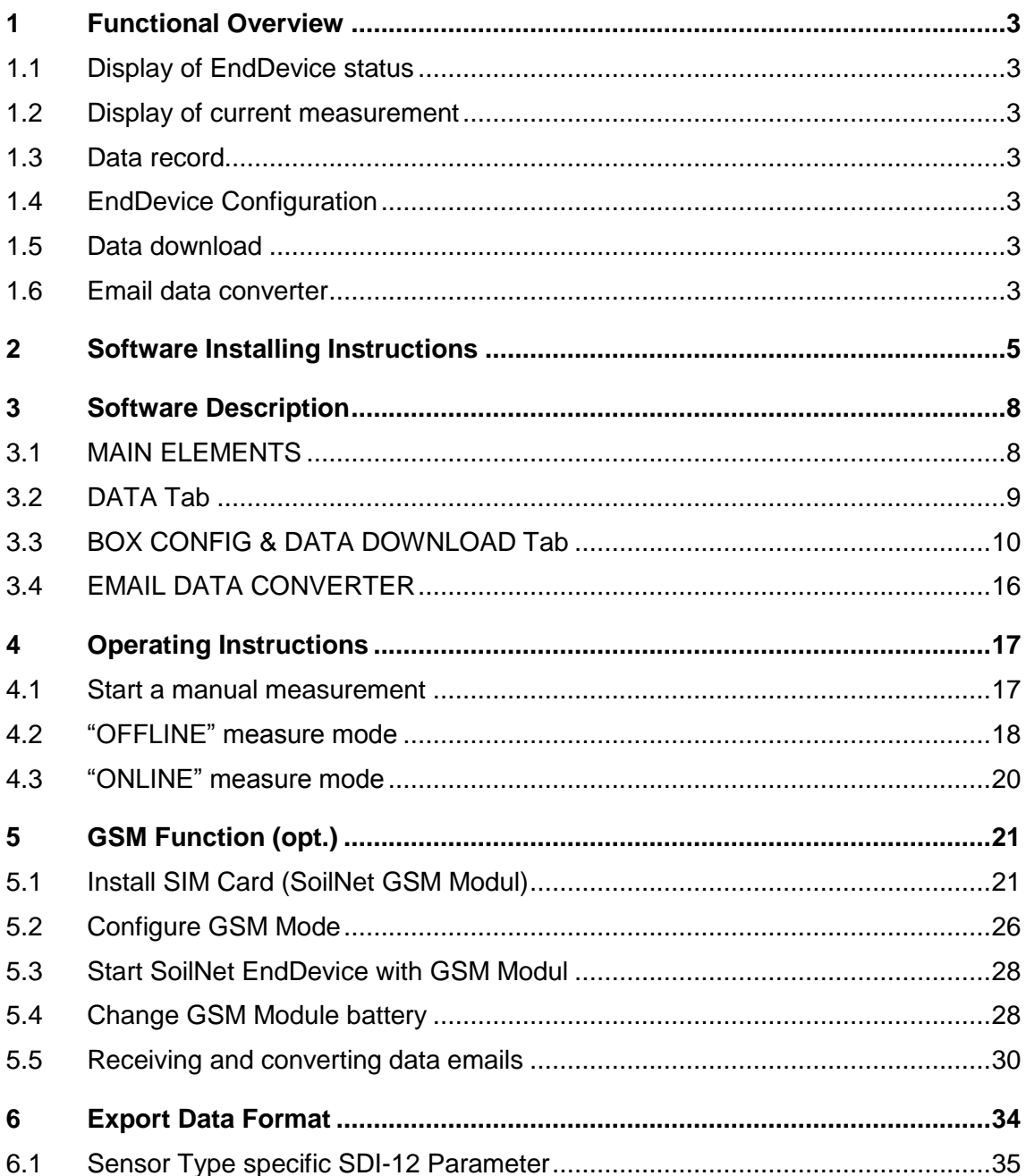

## <span id="page-2-0"></span>**1 Functional Overview**

The SoilNet **BoxCon application** is installed on the provided notebook. The functionality of the BoxCon Software is described in the following sections.

All functions require an intact connection of *SoilNet EndDevice* and the PC under use of the *SoilNet Service Unit*.

### <span id="page-2-1"></span>**1.1 Display of EndDevice status**

Several states (e.g. Online, Offline, Measure, Shortsleep, Longsleep, etc.) indicate the status of the *SoilNet EndDevice*. Indicators (LEDs) inform which state is active. (Chapter 3.1)

#### <span id="page-2-2"></span>**1.2 Display of current measurement**

Each newly initiated measurement (Manually->Push Reset Button of *SoilNet Service Unit*, Automatic - > Real time clock triggered) produces a transfer of measured data to the PC. The values are displayed on the DATA tab. This visualization is necessary to verify sensor data in the field (e.g. *SoilNet EndDevice* installation) or in the laboratory (experiment). (Chapter 3.2)

## <span id="page-2-3"></span>**1.3 Data record**

All measured and displayed data are stored into a selectable filepath. This data are a duplicate of the data stored on the *SoilNet EndDevice* internal sd-card. (Chapter 3.2)

## <span id="page-2-4"></span>**1.4 EndDevice Configuration**

Several box parameter (e.g. Timestamp, Measure Mode, Measure Interval, GSM parameter, etc.) exists. Set the box into "Config Mode" to change these parameter. (Chapter 3.3)

#### <span id="page-2-5"></span>**1.5 Data download**

All measured data are stored on the internal sd-card (*SoilNet EndDevice)*. For access to the data a download function is implemented. (Chapter 3.3)

#### <span id="page-2-6"></span>**1.6 Email data converter**

There are four possibilities to generate *SoilNet EndDevice* assigned data output files.

- Data record (cable connection required)
- Data download (cable connection required)
- SoilNet CPA Software (Online Modus, wireless, Protokoll File Output)
- GSM Mode (receiving data via email)

For the last case, it is necessary to convert the email attachments (\*.dit) to the final data format (\*.dat).

The Email data converter handled this function (automatically) (Chapter 3.4)

## <span id="page-4-0"></span>**2 Software Installing Instructions**

**A**t first please change the region date and time **f**ormat to **g**erman .

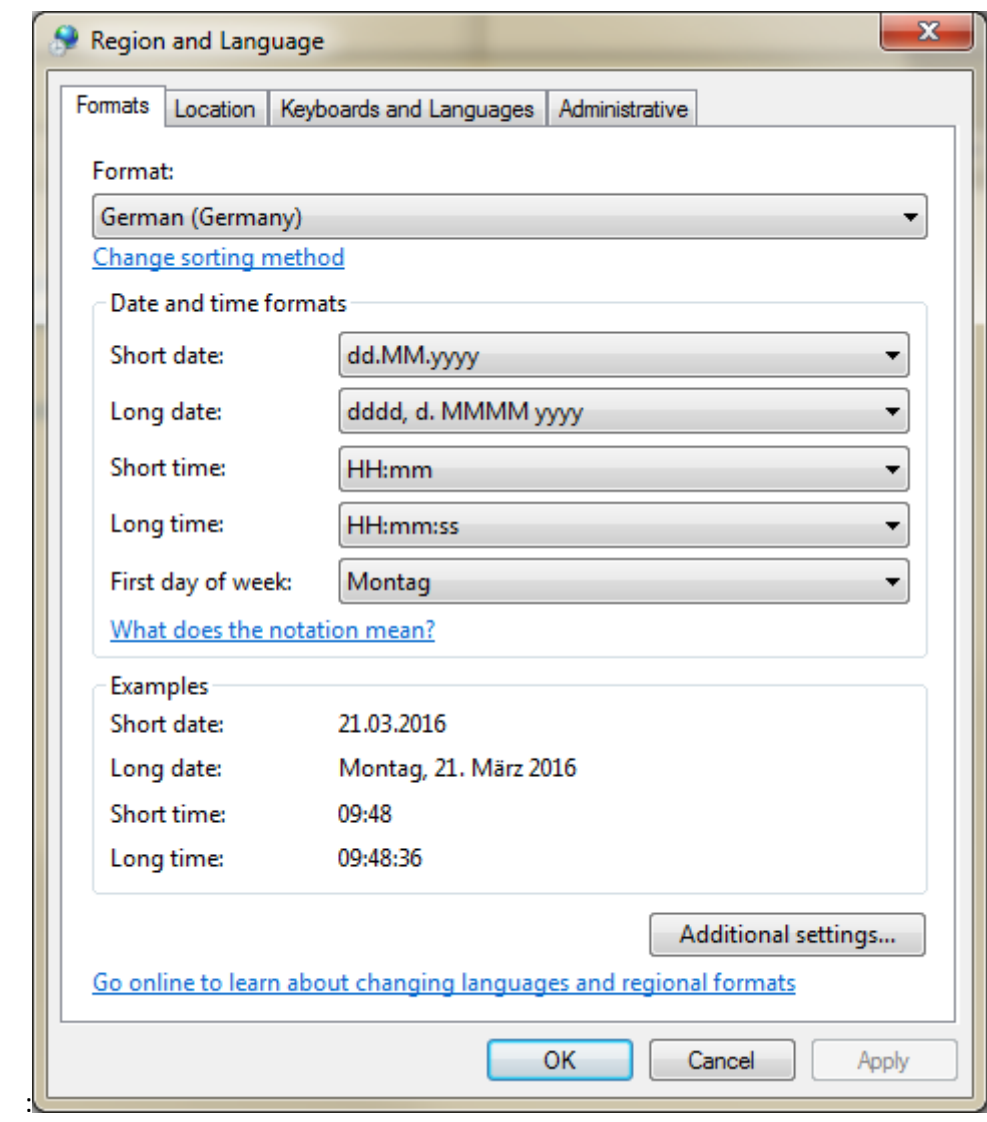

#### Now , Start Setup.exe

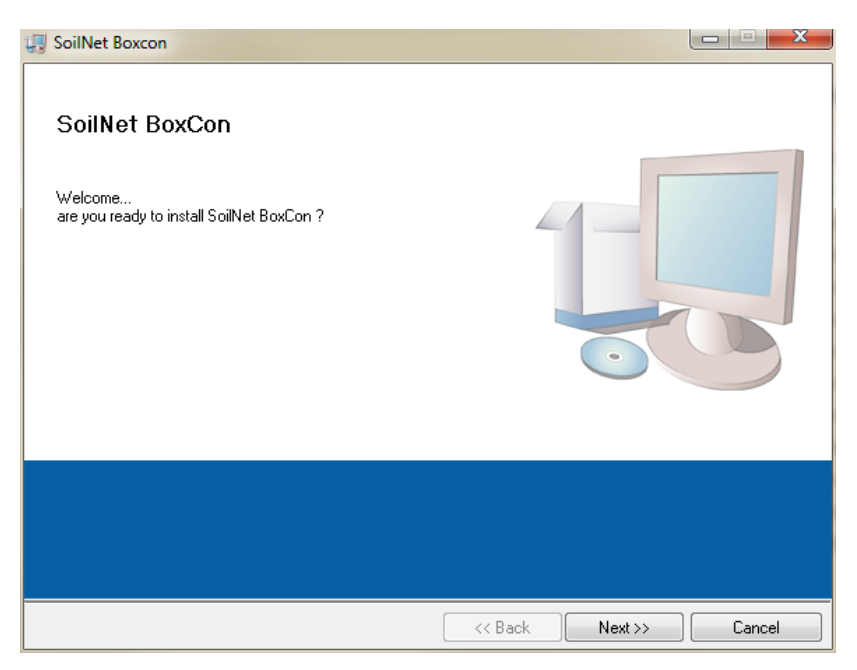

Click "Next"

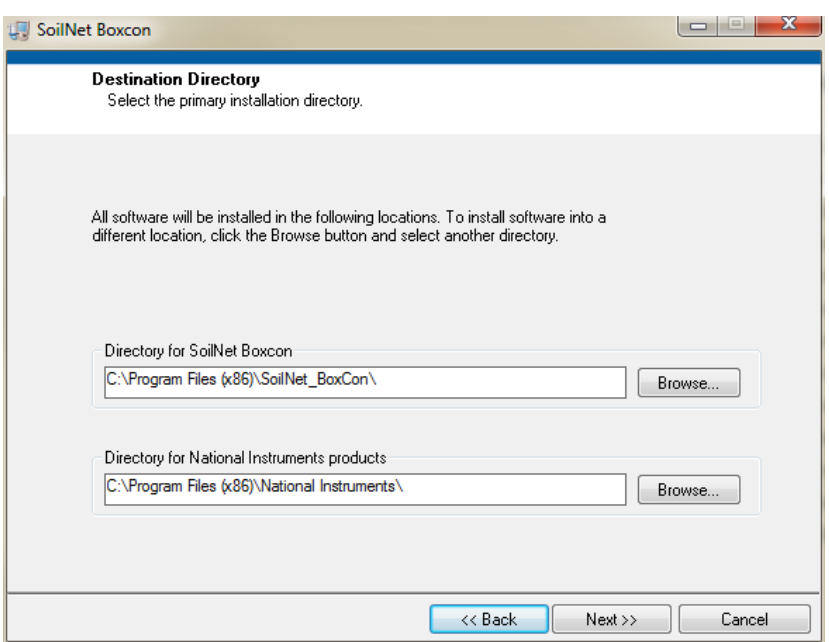

Check whether all the paths match. It's important to accept the suggested paths.

Click "Next"

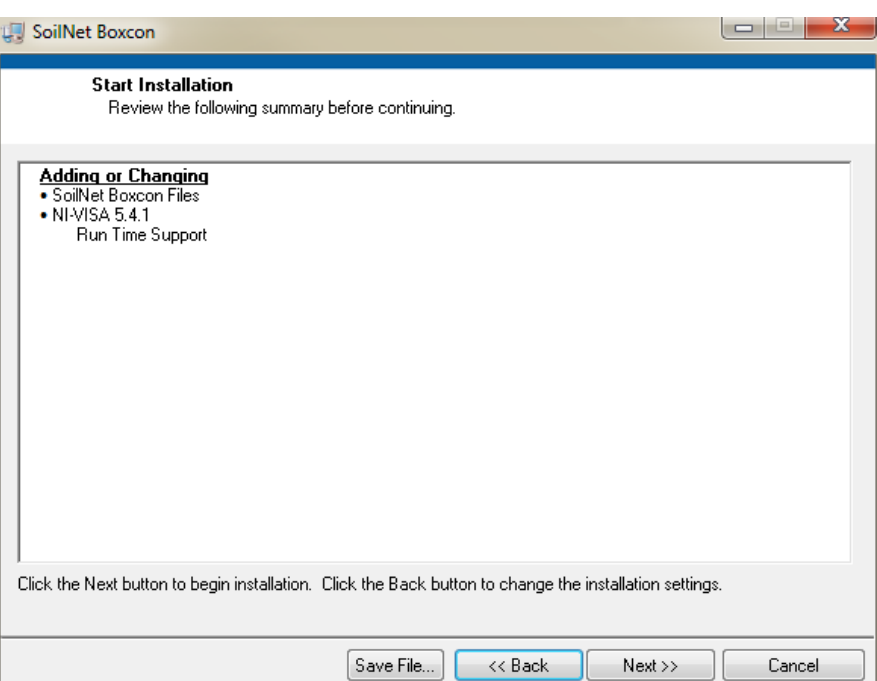

#### Click "Next"

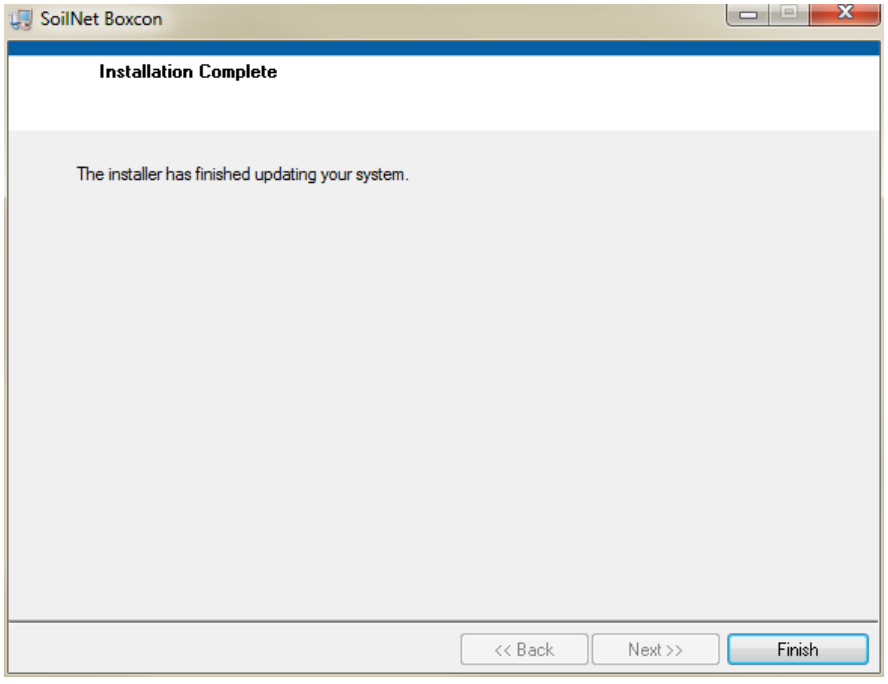

Click "Finish"

## <span id="page-7-1"></span><span id="page-7-0"></span>**3 Software Description**

#### **3.1 MAIN ELEMENTS**

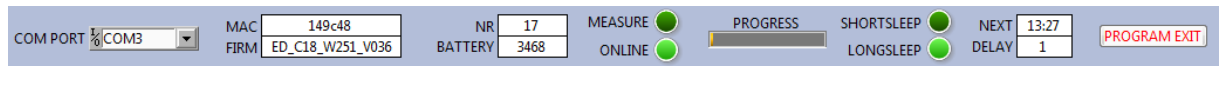

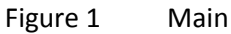

**COM PORT** -> Select the COM PORT belonging to the USB Serial Port which is created when you plug in the *Soilnet Service Unit*.

Check the correct port with the windows device manager:

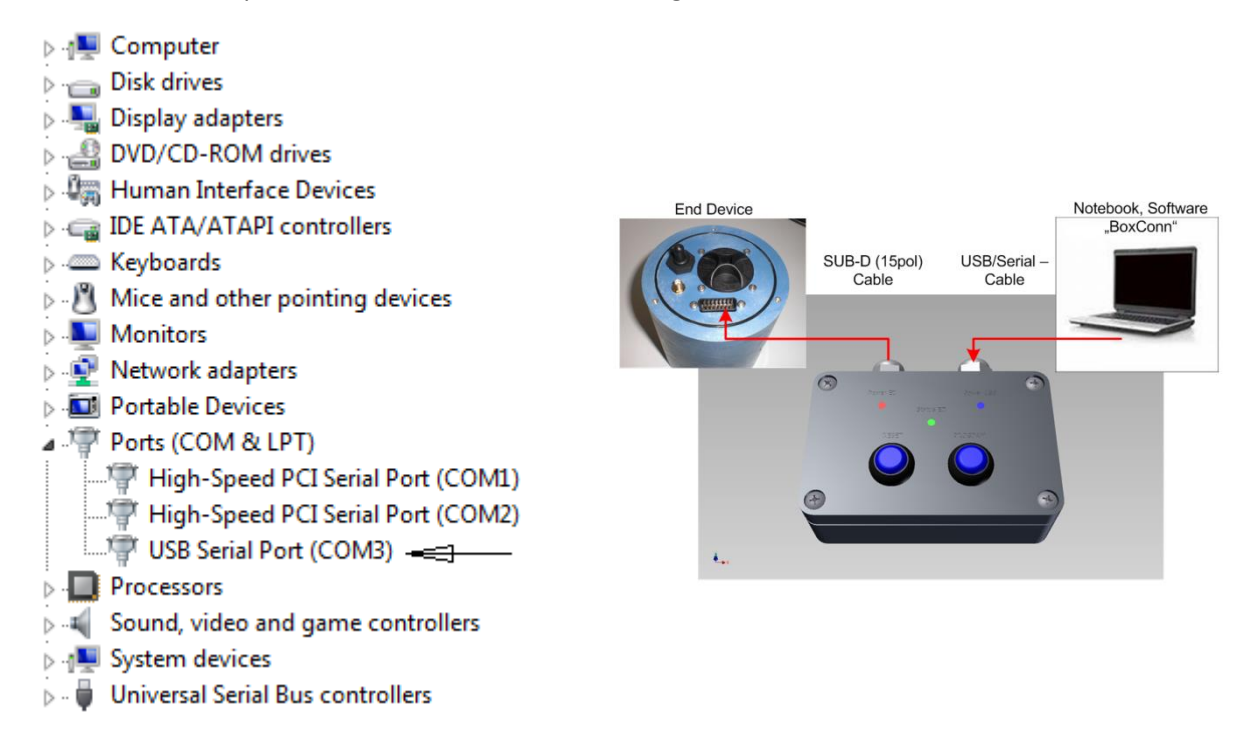

Figure 2 USB Serial Port and how to connect the devices

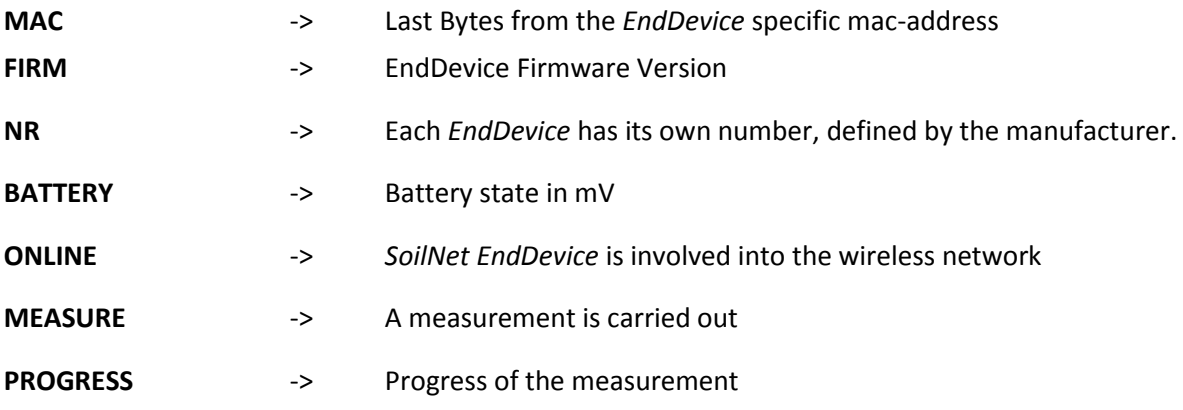

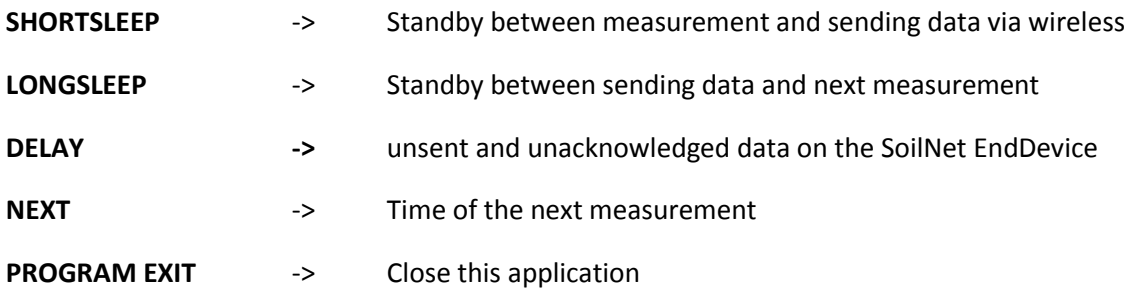

## <span id="page-8-0"></span>**3.2 DATA Tab**

r195f 140613125100 3506 19242 0 0 2+14365+6.54+11.57+23.36+4.91 3+14470+6.34+11.10+23.52+5.04 4+14335+6.60+11.70+23.50+5.07 5+14503+6.27+10.96+23.26+4.99 6+14649+6.00+10.33+<br>23.21+4.99 7-11.5+23.6 8-10.5+24.2 9-11.1+23.7 2

Figure 3 ENDDEVICE PACKET

Data stream (packet) received from the *Soilnet EndDevice*

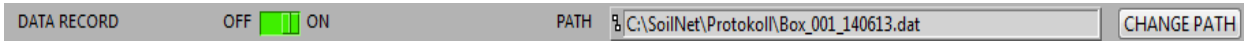

Figure 4 DATA RECORD

All measured and displayed data are stored into a selectable file path. This data are a duplicate of the actual measured data stored on the *EndDevice* internal sd-card. The file format is documented in Chapter 6

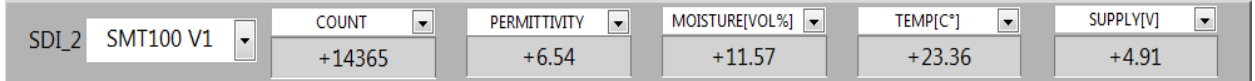

Figure 5 SENSOR SDI-12 VALUE OUTPUT

Display of the sensor sdi-12 data output, dependent from the sensor address and connected sensor type.

Different sensor types are selectable. Sensor parameters are set automatically.

A sensor specific parameter list is shown in chapter 6.1

## <span id="page-9-0"></span>**3.3 BOX CONFIG & DATA DOWNLOAD Tab**

To use Box Config & Data Download function start first with the steps at Chapter 4.1 After that, activate the BOX CONFIG MODE at the "BOX CONFIG & DATA DOWNLOAD" Tab.

PUSH TO ACTIVATE CONFIG MODE

Figure 6 CONFIG MODE BUTTON 1

Activate "CONFIG MODE" by click the red button .After that, the button looks like

**PUSH ED RESET BUTTON** 

Now push and release *SoilNet Service Unit* **Reset** button.

The yellow software button switch to

**ACTIVE CONFIG MODE** 

Figure 7 CONFIG MODE BUTTON 2

Now the MEASURE PARAMETER partially changeable and looks like:

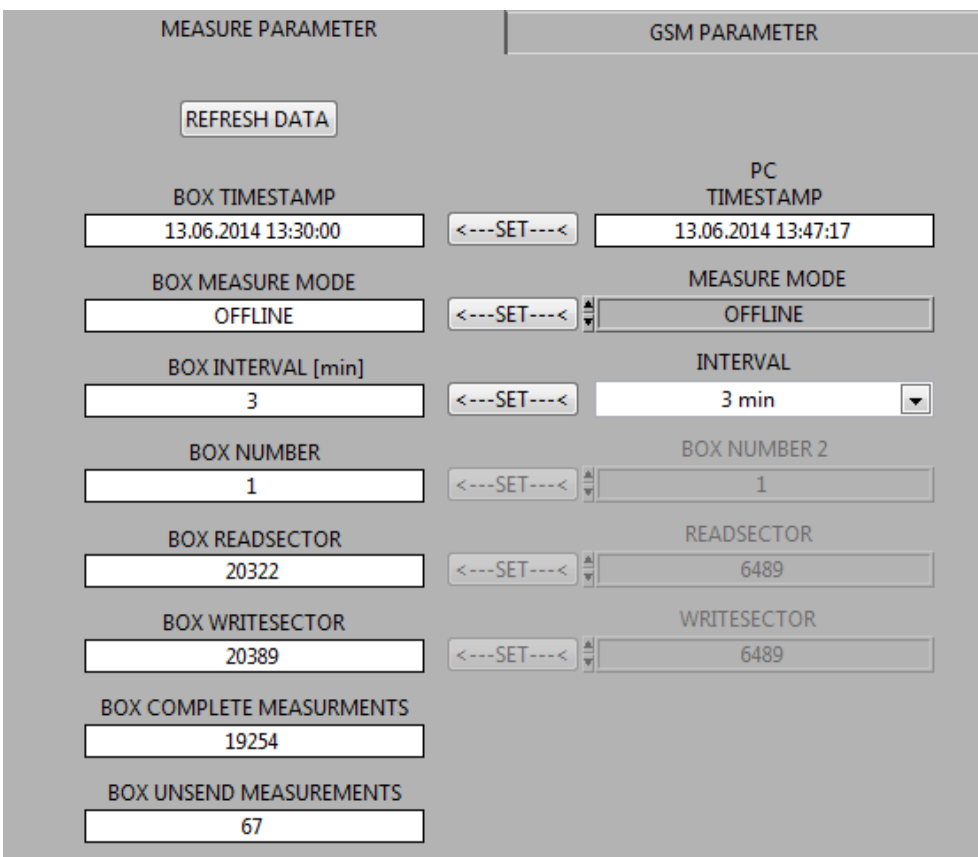

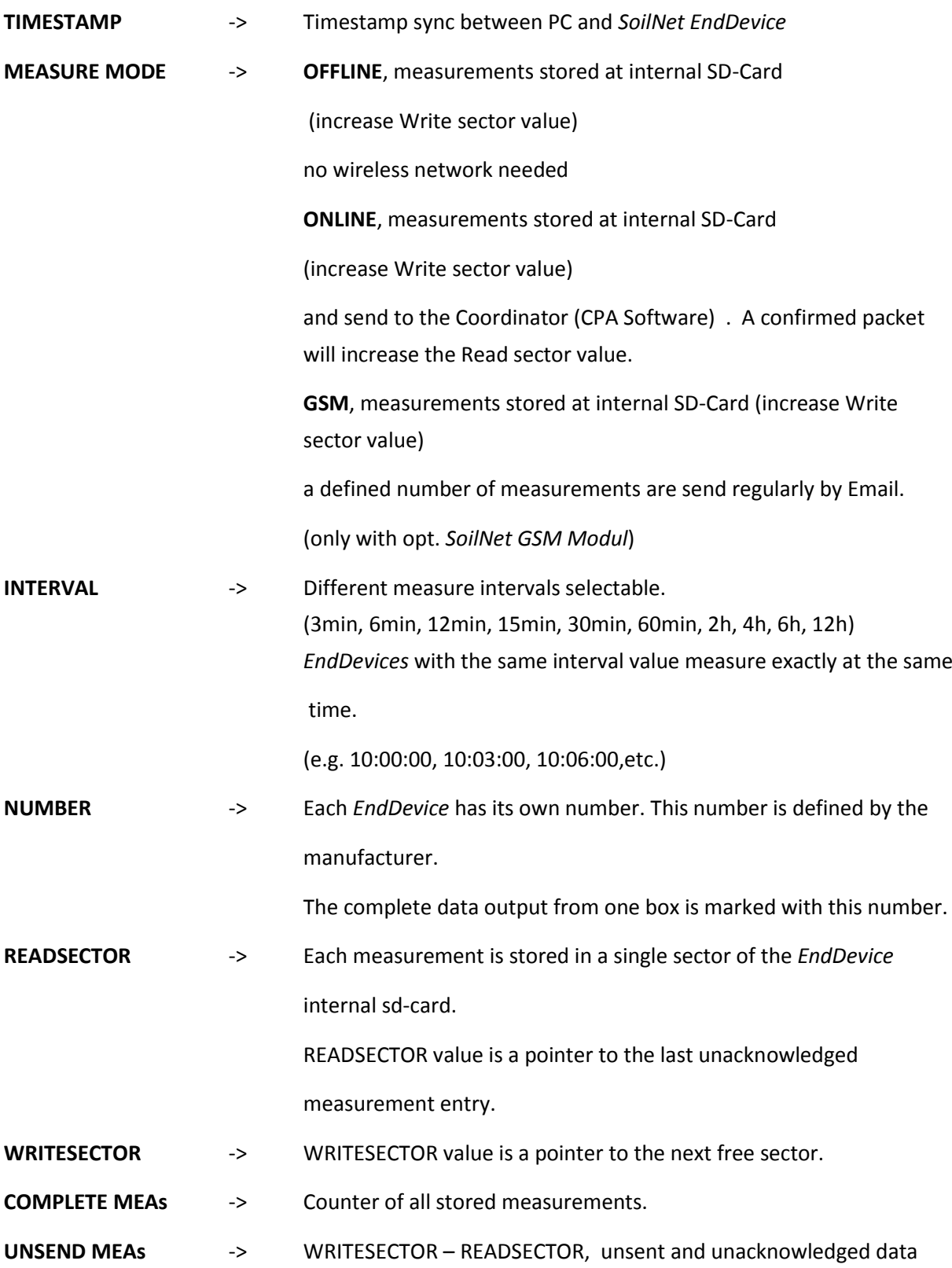

To change parameter(s), select the new value(s) on the right side and push "SET" button.

SENSOR PARAMETER changeable and looks like:

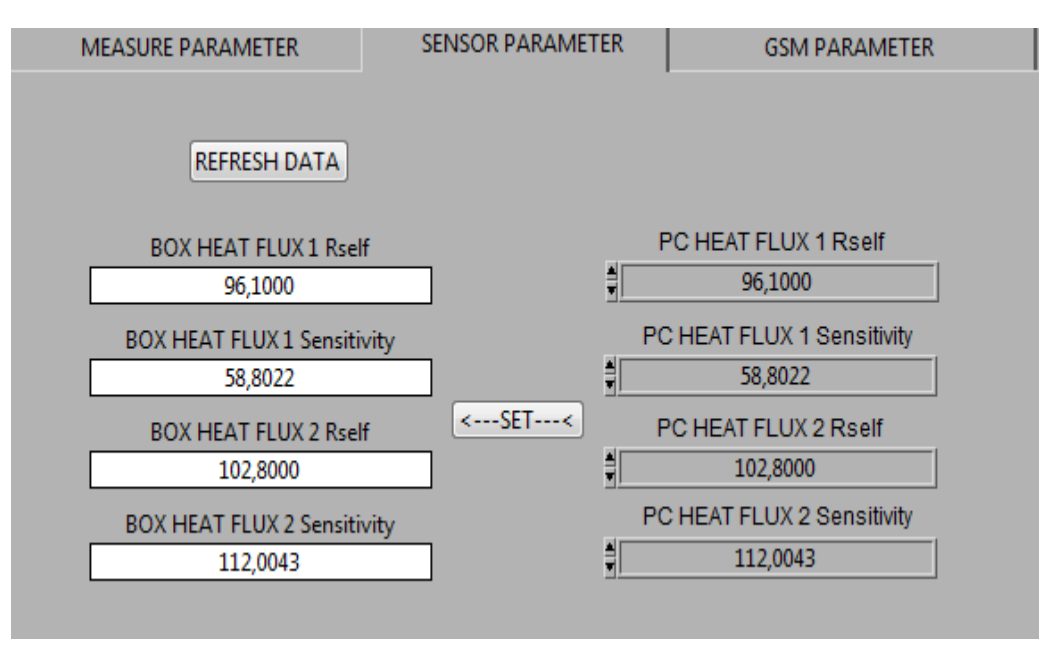

These sensor parameters are special for the 2 Heat Flux Plates HFP01SC (ICOS VERSION)

Insert the initial parameter on the right side ( Rself & Sensitivity ) and push SET.

The Sensitivity value changed after each self-calibration process (2 times a day).

GSM PARAMETER partially changeable and looks like:

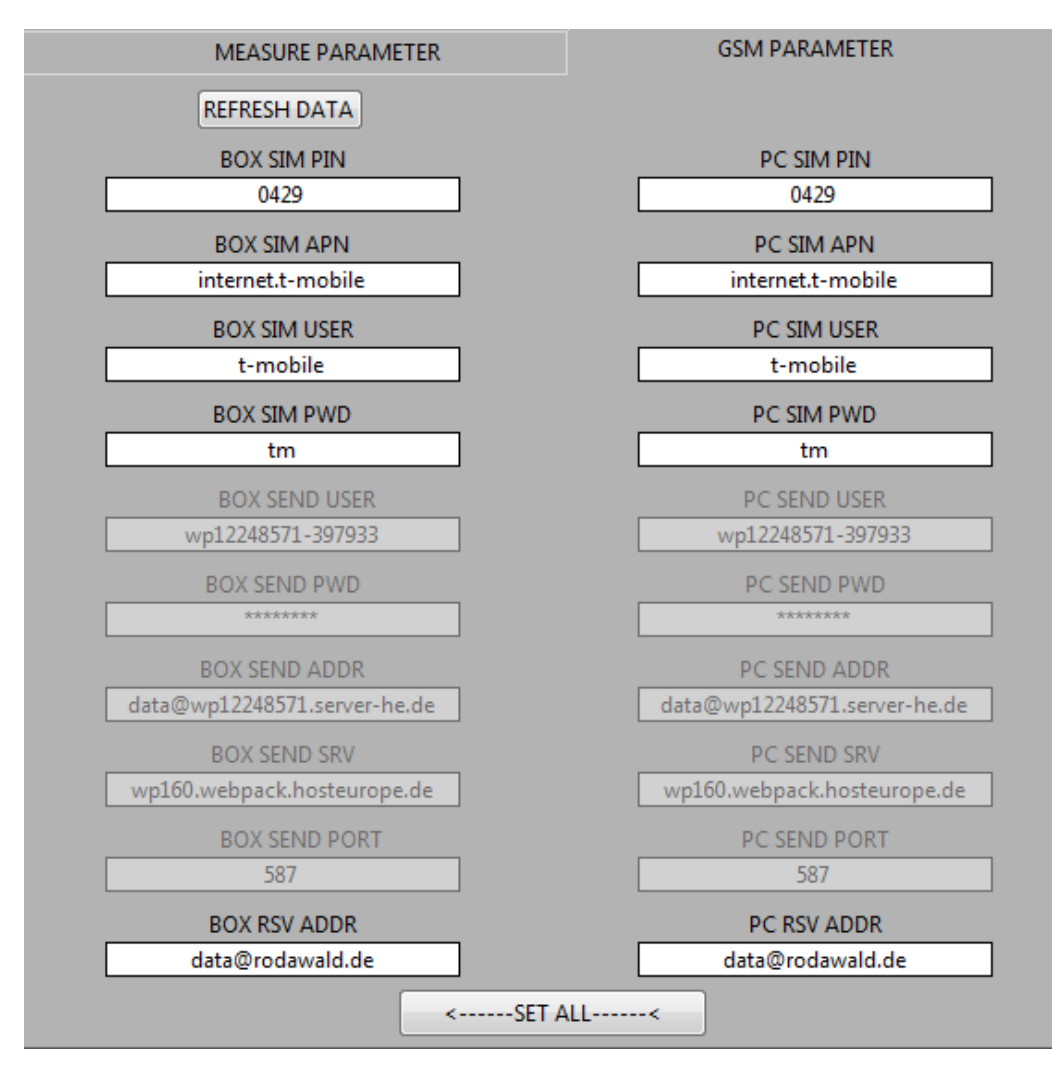

#### Figure 9 GSM PARAMETER

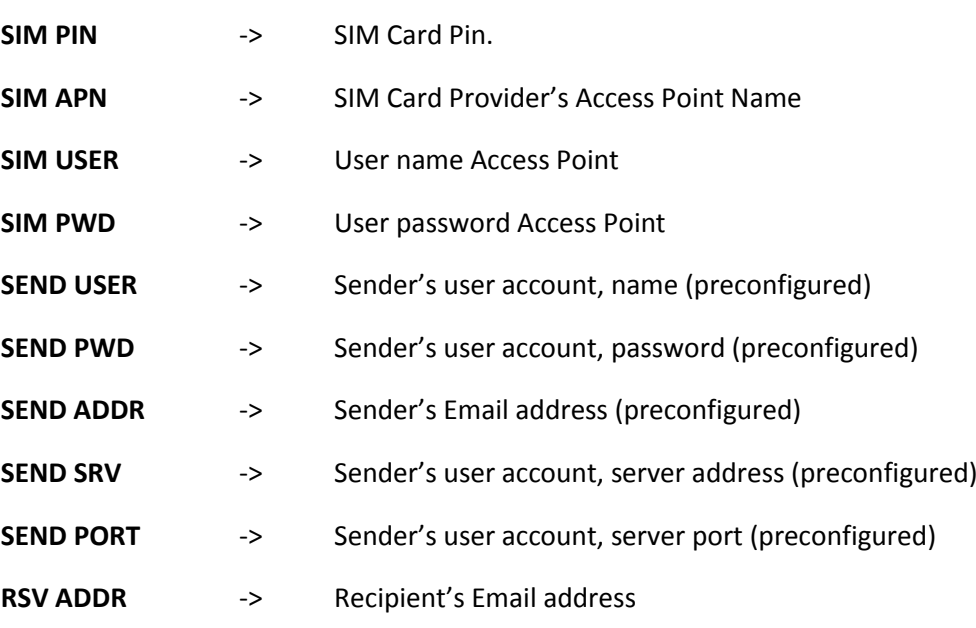

To change parameter(s), insert the new value(s) into right side and push "SET ALL"

## **DATA DOWNLOAD**

All measured data are stored on the internal sd-card (*SoilNet EndDevice)*. For access to the data a download function is implemented. **Download function works only in active config mode.**

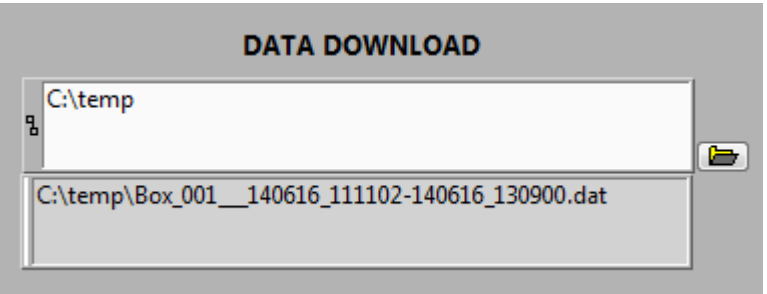

Figure 10 DATA DOWNLOAD PATH

First check the download path, if necessary to change the path click the  $\Box$  icon.

The filename is automatically created.

Filename is "Box\_*number*\_\_*startdate\_starttime-enddate\_endtime*.dat"

#### **To update the information of all unsent and unacknowledged data (downloadable)**

#### **first push "SET VALUES OF UNSENT DATA"**

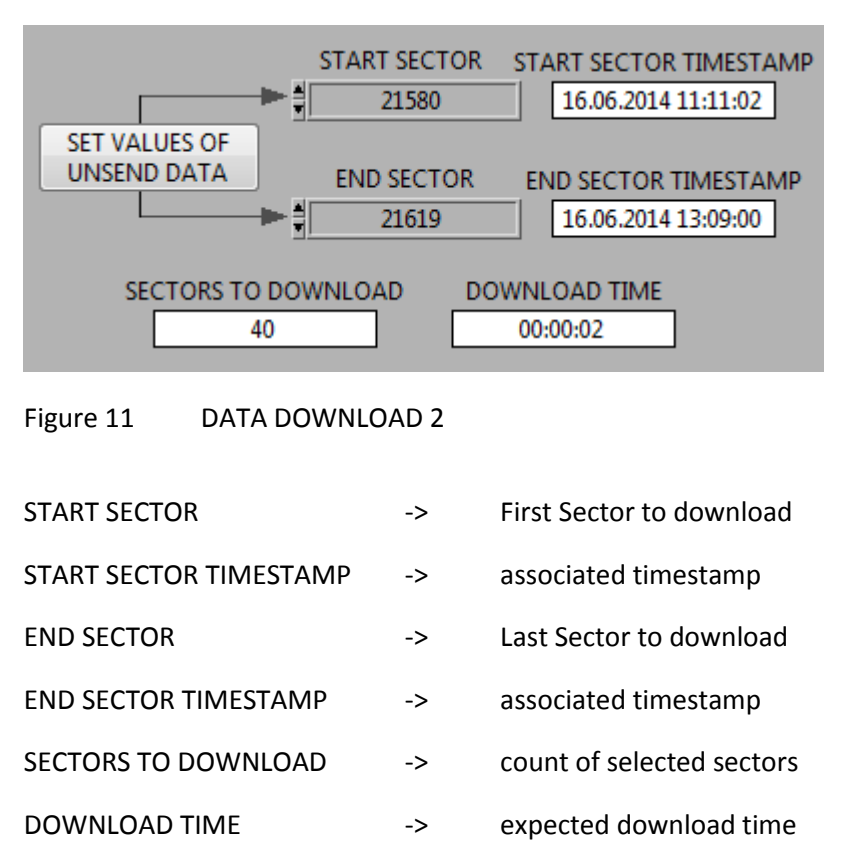

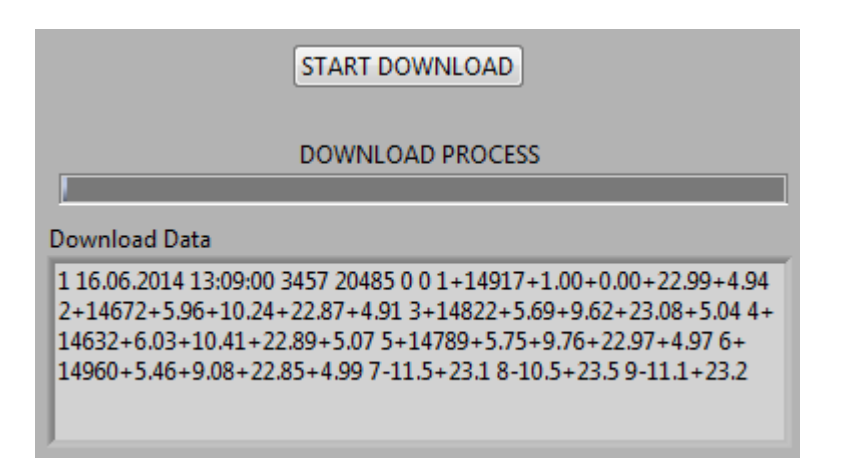

Figure 12 DATA DOWNLOAD 3

Now PUSH "START DOWNLOAD" to start the data transfer.

## <span id="page-15-0"></span>**3.4 EMAIL DATA CONVERTER**

In case of GSM Mode (GSM Function is optional) it is necessary to convert the email attachments (\*.dit) to the final data format (\*.dat).

The Email data converter handled this function (automatically).

#### How to description, see chapter 5.5

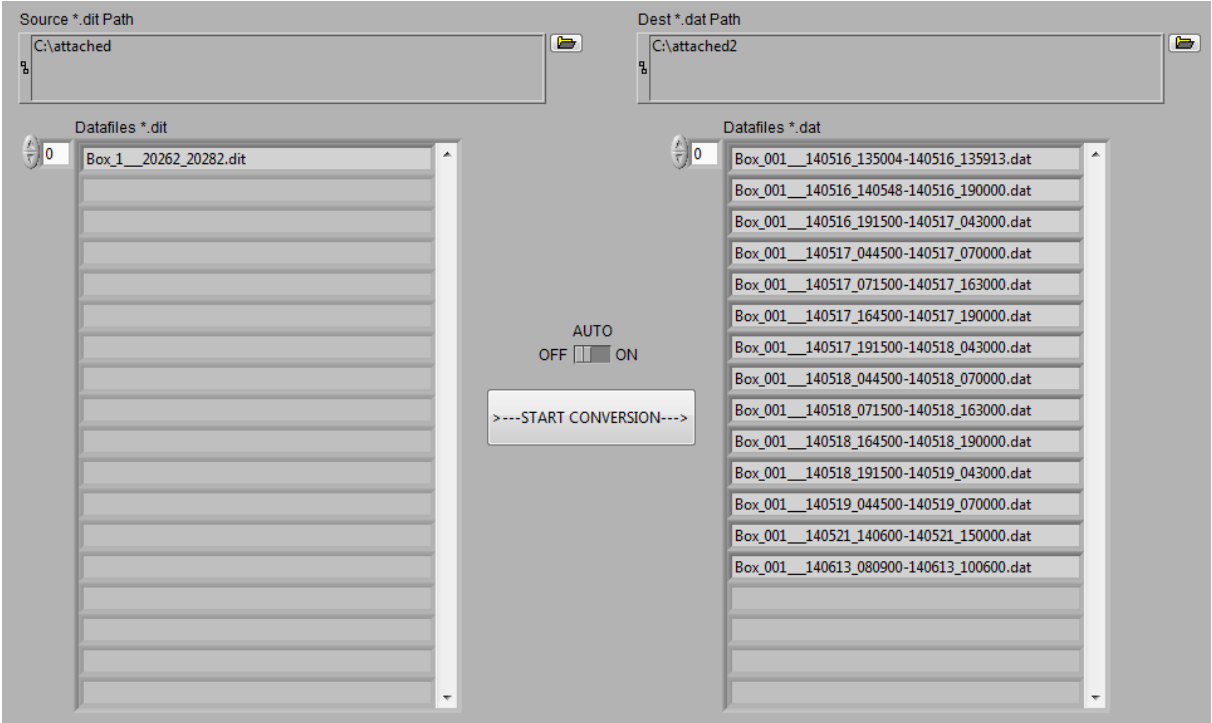

#### Figure 13 EMAIL DATA CONVERTER

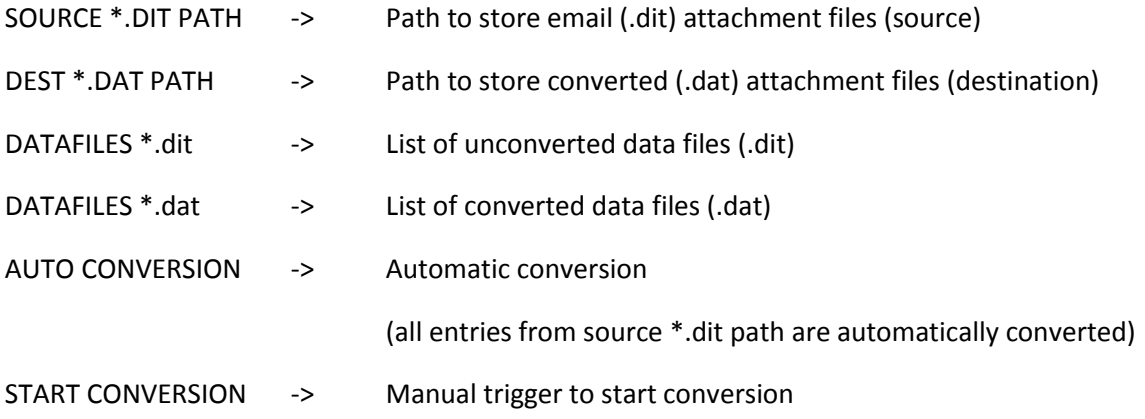

## <span id="page-16-1"></span><span id="page-16-0"></span>**4 Operating Instructions**

### **4.1 Start a manual measurement**

#### **List of components:**

- Laptop or PC (with ready installed *SoilNet BoxCon Software*, see chapter 2)
- *SoilNet EndDevice* (**OFF**)
- *SoilNet Service Unit*

#### **Step to do….**

1. connect the *SoilNet Service Unit* via the USB connection to the PC

2. Check the correct port entry with the windows device manager:

here COM3, but may differ

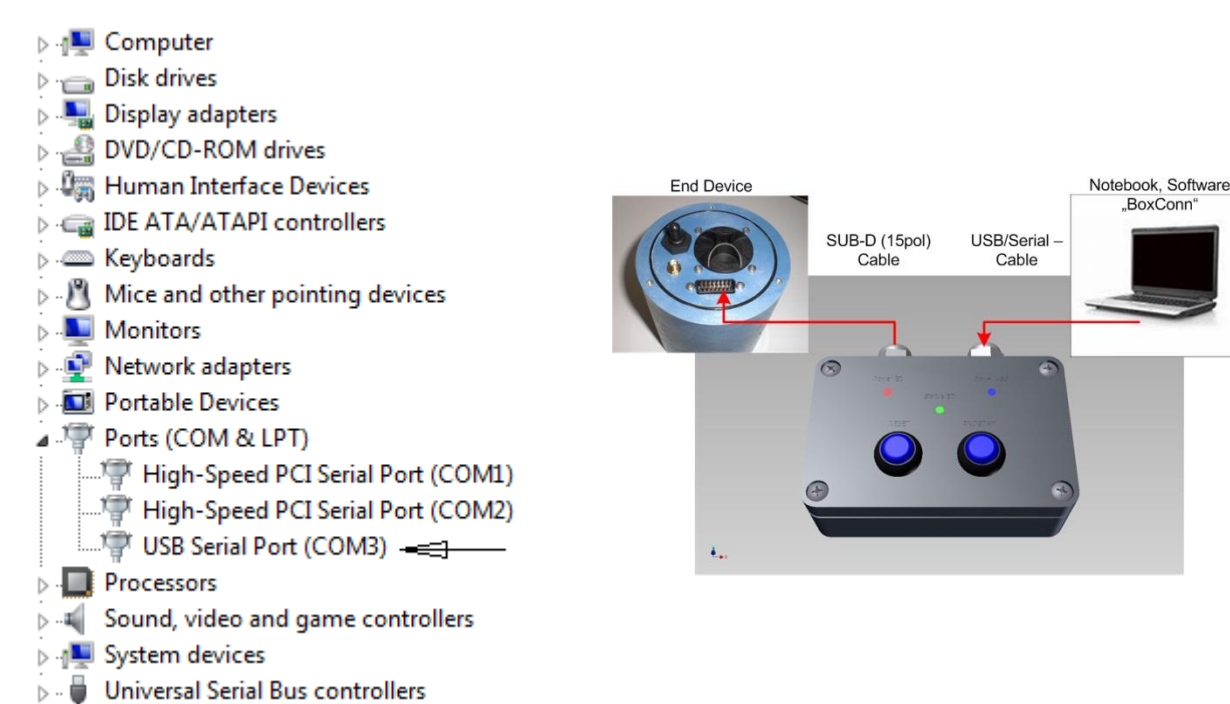

#### 3**.** Start *SoilNet BoxCon Software*.

4. Select the COM PORT belonging to the USB Serial Port.

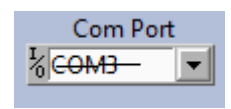

5. Select the "DATA" tab.

- 6. Check if the *SoilNet EndDevice* is **OFF.**
- 7. Connect the *Service Unit* via multi pin to the *SoilNet EndDevice* **.**
- 8. Hold the "Reset" Button down on the *Service Unit*".
- 9. Switch **ON** the *SoilNet EndDevice*.
- 10. Release the "Reset" button on *SoilNet Service Unit*"

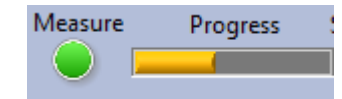

A measurement is in progress:

After 7 seconds the new measured values displayed at SDI-12 value output area:

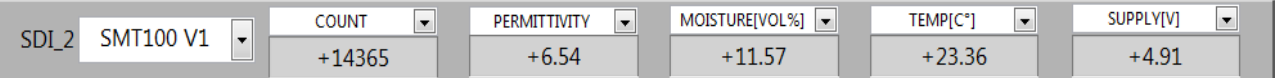

If Data Record function is enabled a new entry in Box\_xxx.dat file is written.

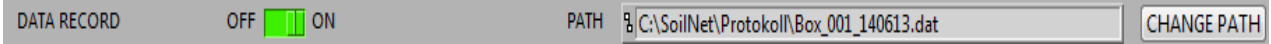

To trigger a new measurement again push and release only the "Reset" Button from the *SoilNet Service Unit*.

## <span id="page-17-0"></span>**4.2 "OFFLINE" measure mode**

The "OFFLINE" mode is useful for measurements without an existing wireless network (SoilNet wlan)

It is possible to select a measure interval from 3 minutes up to 12 hours. Each measurement is saved to the internal sd-card. To have an access to this data, use the "download function" (chapter 3.3)

- 1. Follow the steps 1-4 written in chapter 4.1
- 2. Select the "BOX CONFIG & DATA DOWNLOAD" Tab.
- 3. Activate "CONFIG MODE" by click the red software button

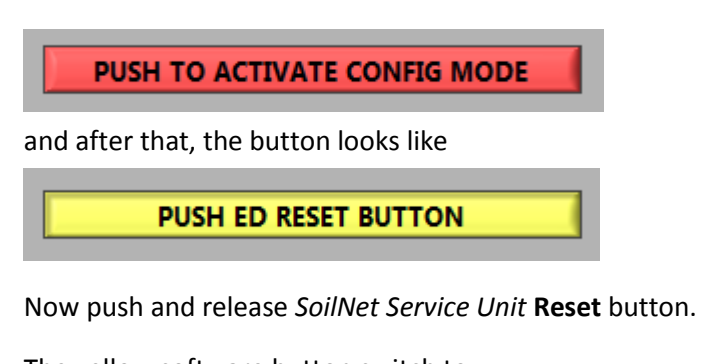

The yellow software button switch to

**ACTIVE CONFIG MODE** 

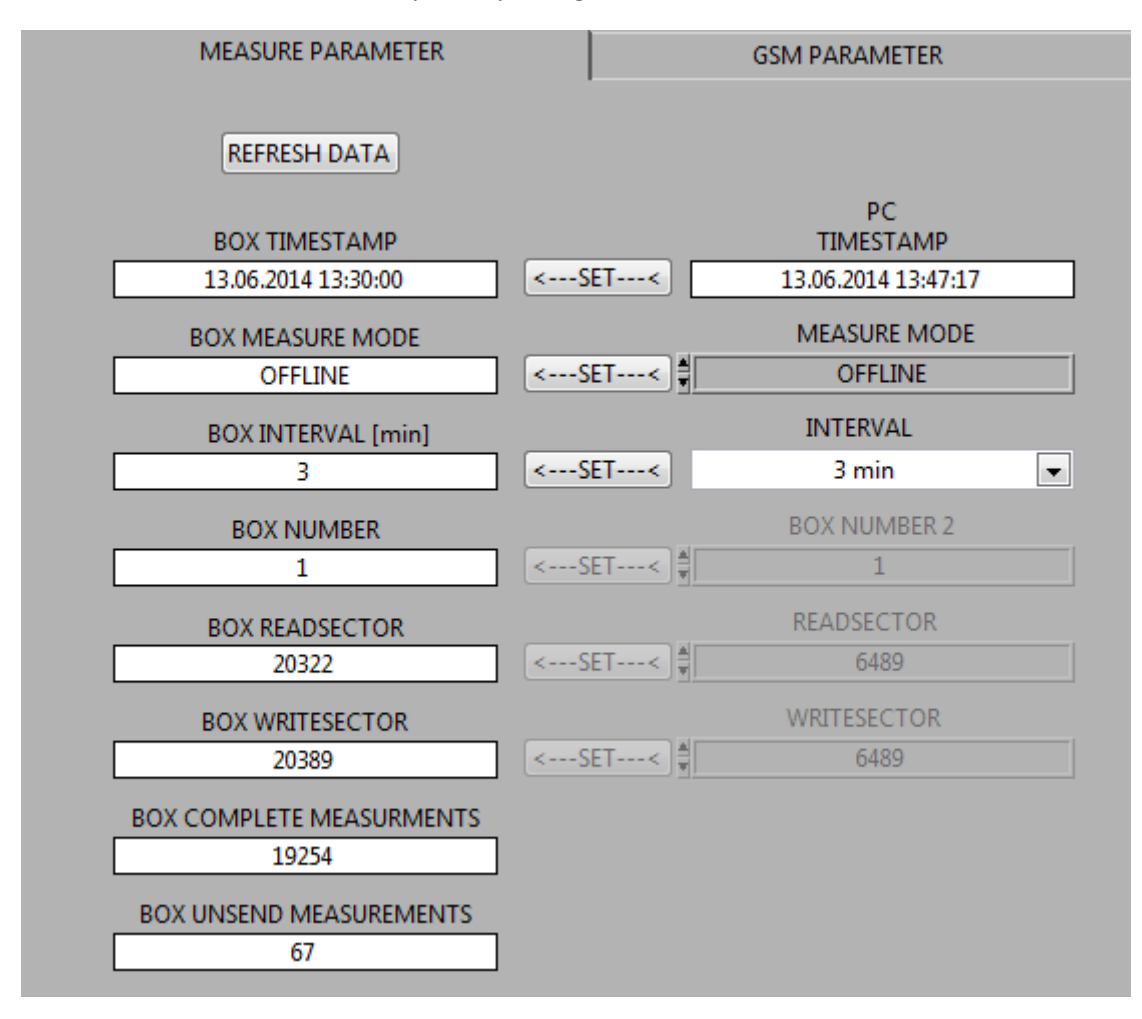

Now the MEASURE PARAMETER partially changeable and looks like:

Figure 14 MEASURE PARAMETER

4. Select "OFFLINE" on the right side and click "SET" to set this parameter on the box (left side).

If it's necessary, change the "INTERVAL" and click "SET" again.

5. To start the measurements, switch back to the "MEASURE MODE".

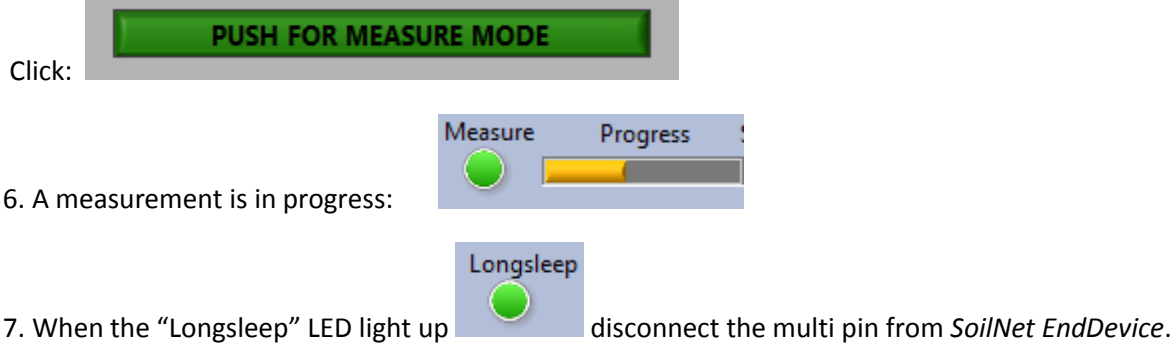

8. Close the SoilNet cover. Now the *SoilNet EndDevice* unit continuously measures.

### <span id="page-19-0"></span>**4.3 "ONLINE" measure mode**

In order to use the "ONLINE" measure mode it is absolutely necessary to have a running wireless network with a *SoilNet Coordinator*, *SoilNet Routers* and the *SoilNet CPA Software*. See "*SoilNet CPA Software*" manual.

- 1. Follow the steps 1-4 written in chapter 4.1
- 2. Follow the steps 2-3 written in chapter 4.2

4. Select "ONLINE" on the right side and click "SET" to set this parameter on the box (left side).

"INTERVAL" is disabled because this parameter is set by the *SoilNet CPA Software* over the wireless connection.

The same applies to the timestamp. It is possible to synchronize the timestamp now with the PC but after the first measurement its override by the wireless data packet (Timestamp CPA Software)

5. To start the measurements, switch back to the "MEASURE MODE".

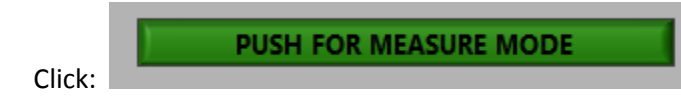

6. A measurement is in progress:

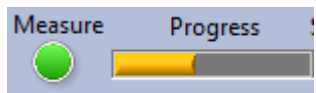

7. Wait for "Online" LED and "Longsleep" LED light up

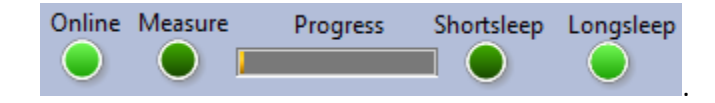

Now the *SoilNet EndDevice* is involved into the SoilNet wireless network.

"Longsleep" means that the box is in standby mode to save energy.

8. Disconnect the multi pin and close the SoilNet cover. Now the *SoilNet EndDevice* unit continuously measures and sent the data over the wireless network to the *SoilNet CPA Software*.

## <span id="page-20-0"></span>**5 GSM Function (opt.)**

## <span id="page-20-1"></span>**5.1 Install SIM Card (SoilNet GSM Modul)**

#### **Things that are needed:**

- **-** Cross screwdriver**,** Torx screwdriver (incl.)
- *SoilNet GSM Modul*
- SIM Card
	- 1. Remove GSM Batteries (3 \* Typ Energizer Ultimate Lithium AA)

Loose the 2 torx screws (torx wrench incl.) and take out the unit.

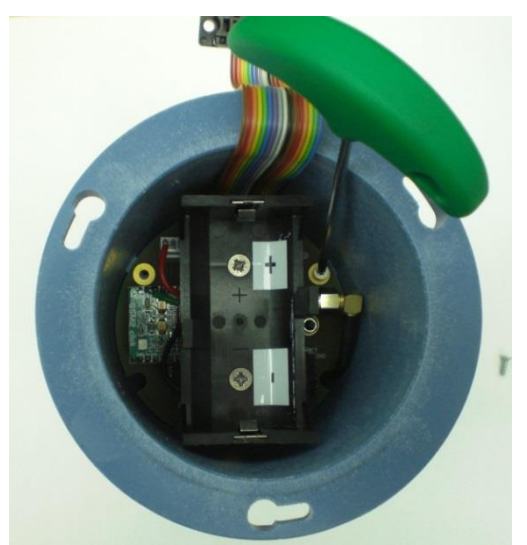

2. Loose the 2 cross-head screws

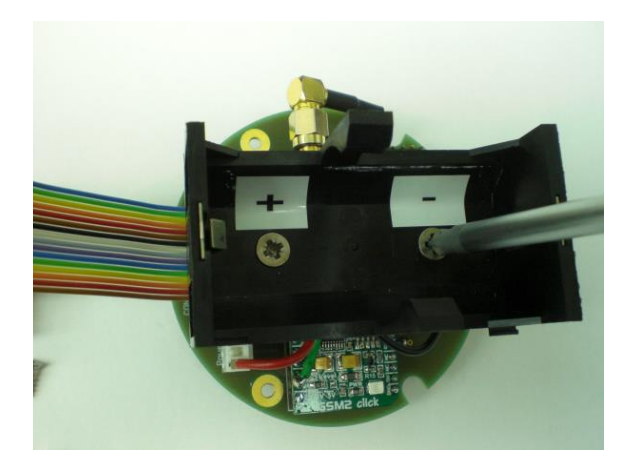

(**battery holder may differ**)

3. Unscrew the SMA Connector

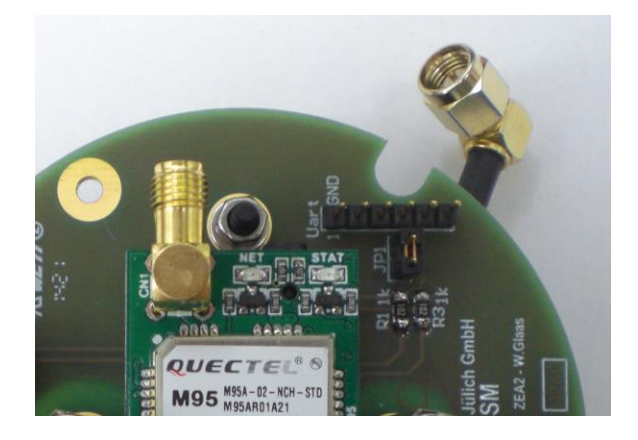

4. Pull GSM2 click module from GSM board

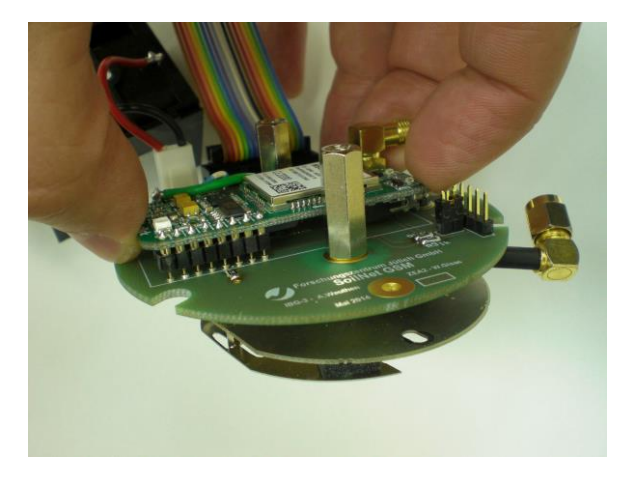

5. Insert SIM Card (note the lock mechanism)

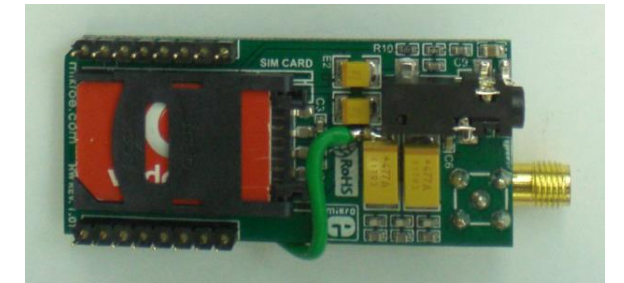

6. Pin GSM2 click module to GSM board

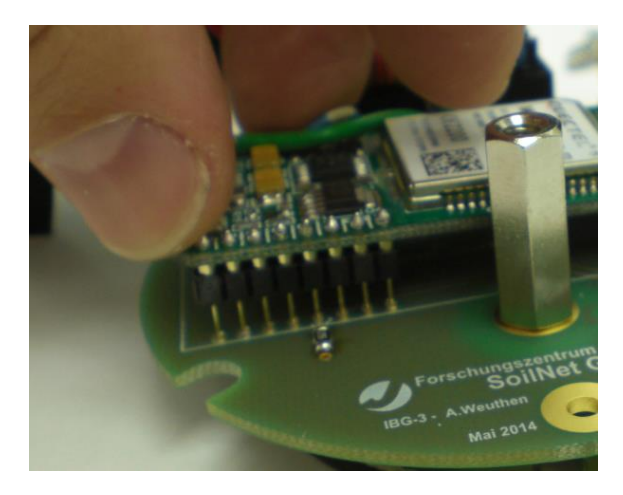

7. Screw the SMA Connector (note the cable direction)

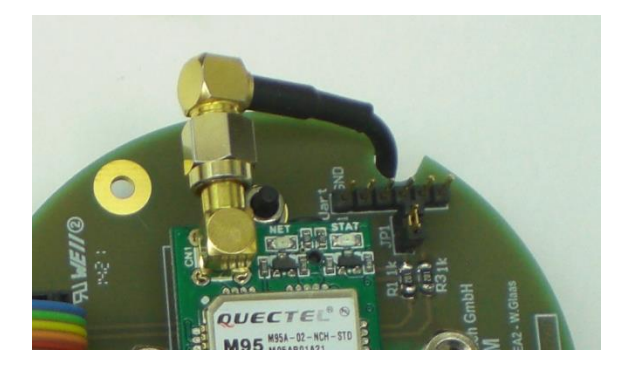

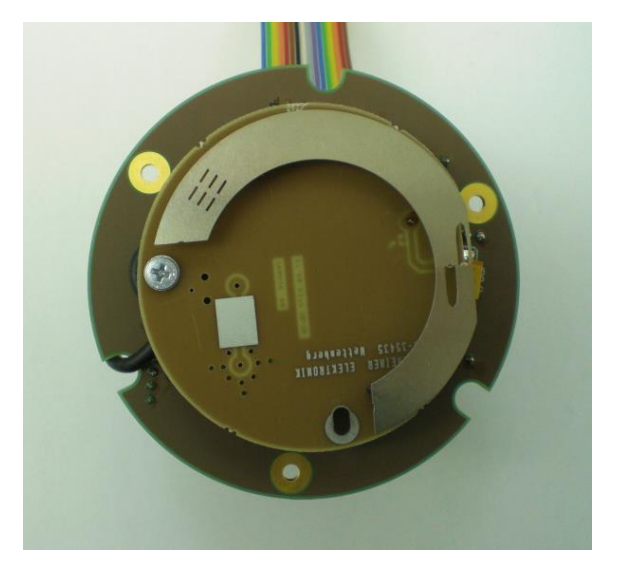

8. Check perfect antenna position (3 free holes)

9. Fix the battery holder with the two cross-head screws

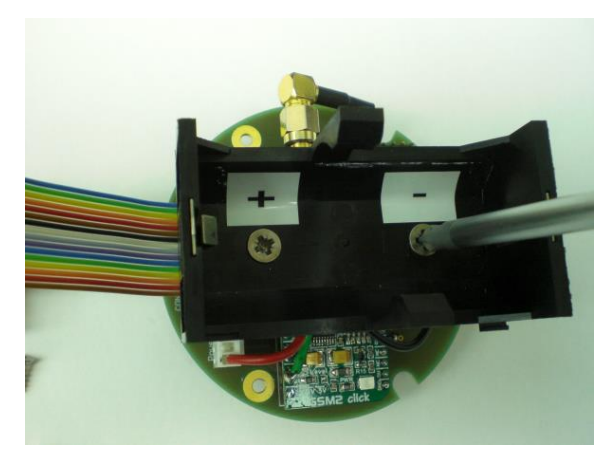

## (**battery holder may differ**)

10. Fix the complete unit with the torx screws (torx wrench incl.) Easier to do this over your head :-)

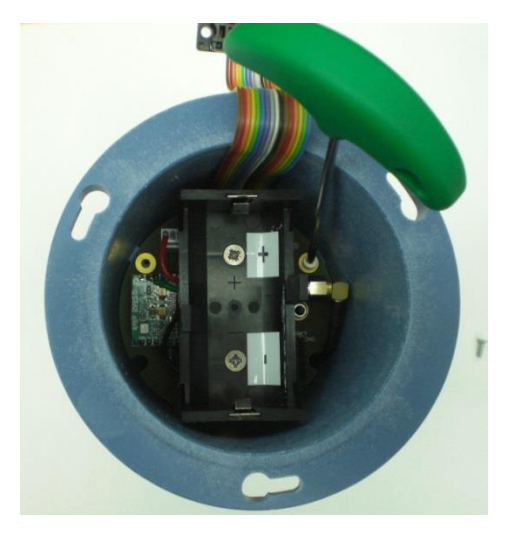

11. Insert GSM Battery (3 \* Typ Energizer Ultimate Lithium AA) **Please pay attention to the correct polarity!! Choosing wrong polarity will destroy the component!!**

## <span id="page-25-0"></span>**5.2 Configure GSM Mode**

Things that are needed:

- Laptop or PC (with pre- installed *SoilNet BoxCon Software*, see chapter 2)
- *SoilNet EndDevice* (**OFF**)
- *SoilNet GSM Modul* **(opt.)**
- *- SoilNet Service Unit*

- SIM Card with Provider's **A**ccess **P**oint **N**ame, Username, Password and Recipient's Email address. (It is important to check the receiving quality from used mobile network at the location, e.g. with a GSM-scanner,

select the best quality mobile network provider )

#### **Step to do….**

- 1. Follow the steps 1-4 written in chapter 4.1
- 2. Follow the steps 2-3 written in chapter 4.2

3. Select "GSM" MEASURE MODE on the right side and click "SET" to set this parameter on the box (left side).

- 4. If it's necessary, change the INTERVAL value and click "SET" again.
- 5. Switch to Tab "GSM PARAMETER"

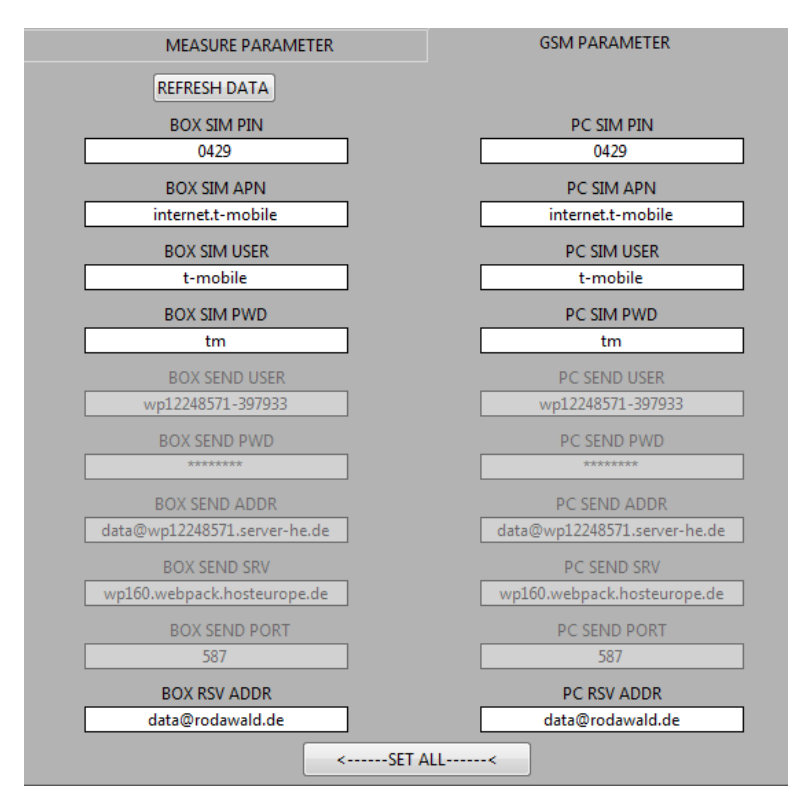

- 6. Insert your **SIM Card PIN** on the right side.
- 7. Insert your **SIM providers APN** on the right side.
- 8. Insert your **SIM USER** name (APN User) on the right side.
- 9. Insert your **SIM PWD** password (APN password) on the right side.
- 10. Insert your **RSV ADDR** email destination address on the right side
- 11. Push "SET ALL" to set the parameter on the box.

Check if the same entries are on the left side (BOX side).

- 12. Switch **OFF** the *SoilNet EndDevice*.
- 13. Close *SoilNet BOXCON Software* with "PROGRAM EXIT" button.

### <span id="page-27-0"></span>**5.3 Start SoilNet EndDevice with GSM Modul**

- 1. Switch OFF the *SoilNet EndDevice*
- 2. Connect the *Service Unit* via multi pin to the *SoilNet EndDevice* . Service Unit Usb Connector "open" or connected to PC.
- 3. Hold the "Reset" Button down on the Service Unit.
- 4. Switch ON the SoilNet EndDevice.
- 5. Release the "Reset" Button to start the box regular.
- 6. Wait 15 sec. until the box goto sleep.
- 7. Disconnect the **Service Unit** multi pin connector.
- 8. Connect the **GSM Modul** multi pin connector to SoilNet EndDevice.

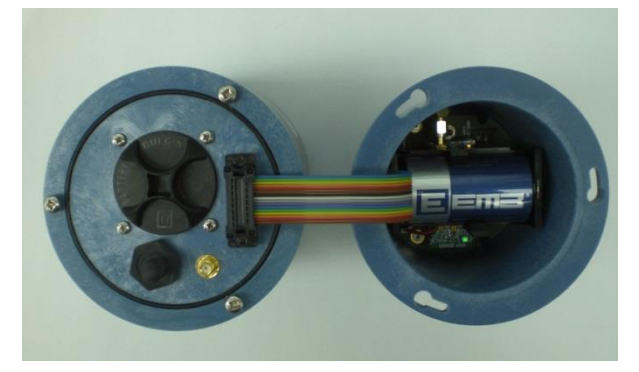

#### **(battery holder may differ)**

9. Close the cover with the three cross screws.

## <span id="page-27-1"></span>**5.4 Change GSM Module battery**

If no more emails are received , one reason is low battery power. It is necessary to change it.

Use only battery type "Energizer Ultimate Lithium AA", 3 pieces.

- 1. Open the cover with the three cross screws.
- 2. Switch **OFF** the *SoilNet EndDevice.*
- 3. Disconnect the GSM multi pin connector
- 4. Open battery holder with small cross screw.
- 5. Remove the batteries.
- 6. Insert the new batteries.

## **Please pay attention to the correct polarity!! Choosing wrong polarity will destroy the component!!**

- 7. Close the battery holder with the small cross screw.
- 8. Connect the **Service Unit** via multi pin to the SoilNet EndDevice . Service Unit Usb Connector "open" or connected to PC.
- 9. Hold the "Reset" Button down on the Service Unit.
- 10. Switch ON the SoilNet EndDevice.
- 11. Release the "Reset" Button to start the box regular.
- 12. Wait 15 sec. until the box goto sleep.
- 13. Disconnect the **Service Unit** multi pin connector.
- 14. Connect the GSM Modul multi pin connector to SoilNet EndDevice.
- 15. Close the cover with the three cross screws.

#### <span id="page-29-0"></span>**5.5 Receiving and converting data emails**

Once a day the *SoilNet GSM Module* send emails with the measured data.

**Email subject** looks like:

SoilNet Box 1 24.06.14 15:09:00-24.06.14 16:06:00 attached=20 unsend=0  $\rightarrow \circledcirc$  $\cdot$  Box 1 24.06.2014 16:06

Subject structure as follow:

- SoilNet Box *number*
- *start date, start time* (timestamp of the first included measurement)
- *end date, end time* (timestamp of the last included measurement)
- attached (number of include measurements)
- unsent (unsend measurements at the *SoilNet EndDevice*)

**Email body** text looks like:

CSQ: 24,0 COPS: 0,0,"vodafone" CBC: 0,12,3583

CSQ description:

<http://m2msupport.net/m2msupport/atcsq-signal-quality/>

COPS description:

<http://m2msupport.net/m2msupport/atcops-plmn-selection/>

CBC description:

<http://m2msupport.net/m2msupport/atcbc-battery-charge/>

Most important is the third value. This is the SoilNet **GSM** battery voltage in mV.

If the battery voltage is lower than 3200 mV it is necessary to change it.

Read chapter 4.4.4 Change GSM Module battery

**Email attachment** looks like:

24901\_24921.dit 4,2 KB

Email attachment structure as follow:

- SoilNet Box number
- Read sector pointer (here 24901)
- Write sector pointer (here 24921)

It is necessary to convert this attachment with the "Email data converter". (See chapter 1.6 & 3.4)

For automatic format conversion do the following steps:

- 1. Install "Mozilla Thunderbird" and "*SoilNet BoxCon Software*" on a Laptop (PC) with internet access.
- 2. Create 2 folder, e.g. c:\attached and c:\attached2 (use other names if you want)
- 3. SoilNet BoxCon Software (Tab: EMAIL DATA CONVERTER): Set the SOURCE \*.DIT PATH and the DEST \*.DAT PATH to the created folders (chapter 3.4)
- 4. Tab: EMAIL DATA CONVERTER, set AUTO function to ON.
- 5. Configure Mozilla Thunderbird for your Data Email account (same address as here: chapter 4.4.1 Point 8)
- 6. Add Mozilla Thunderbird Plug-In named "AttachmentExtractor 1.3.5.1"
- 7. Configure "AttachmentExtractor as follows:

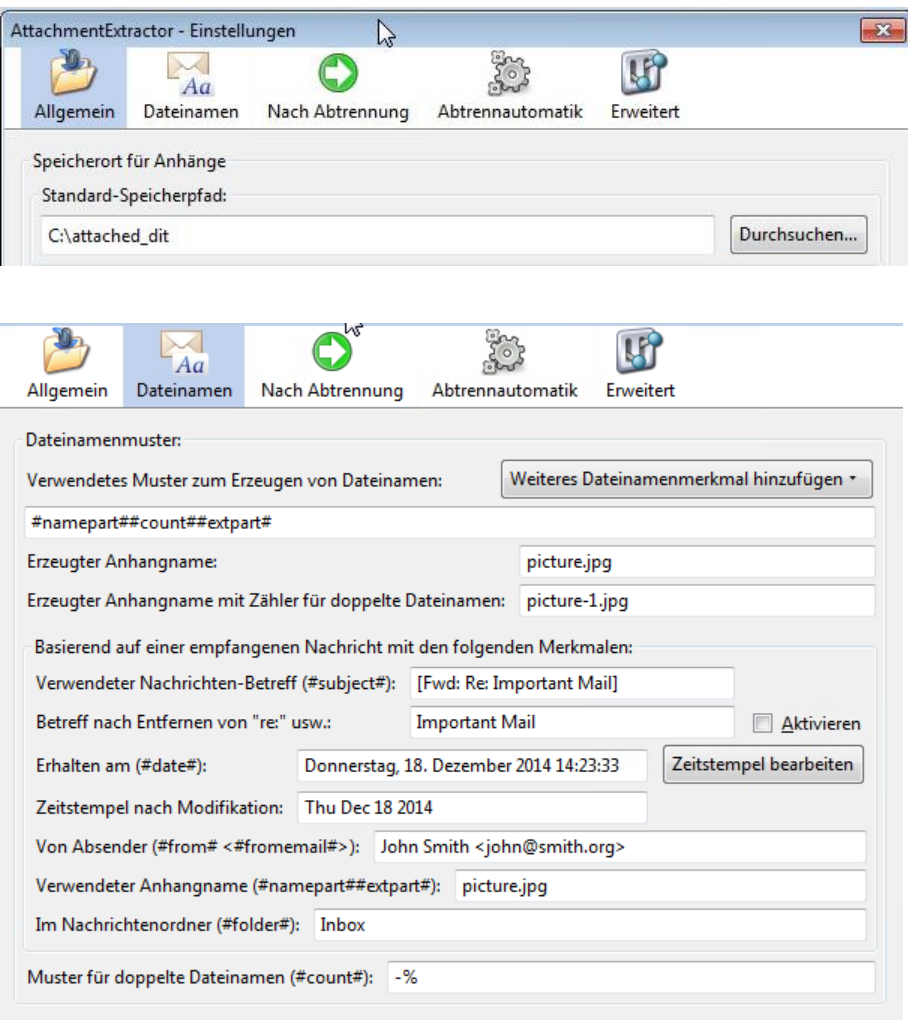

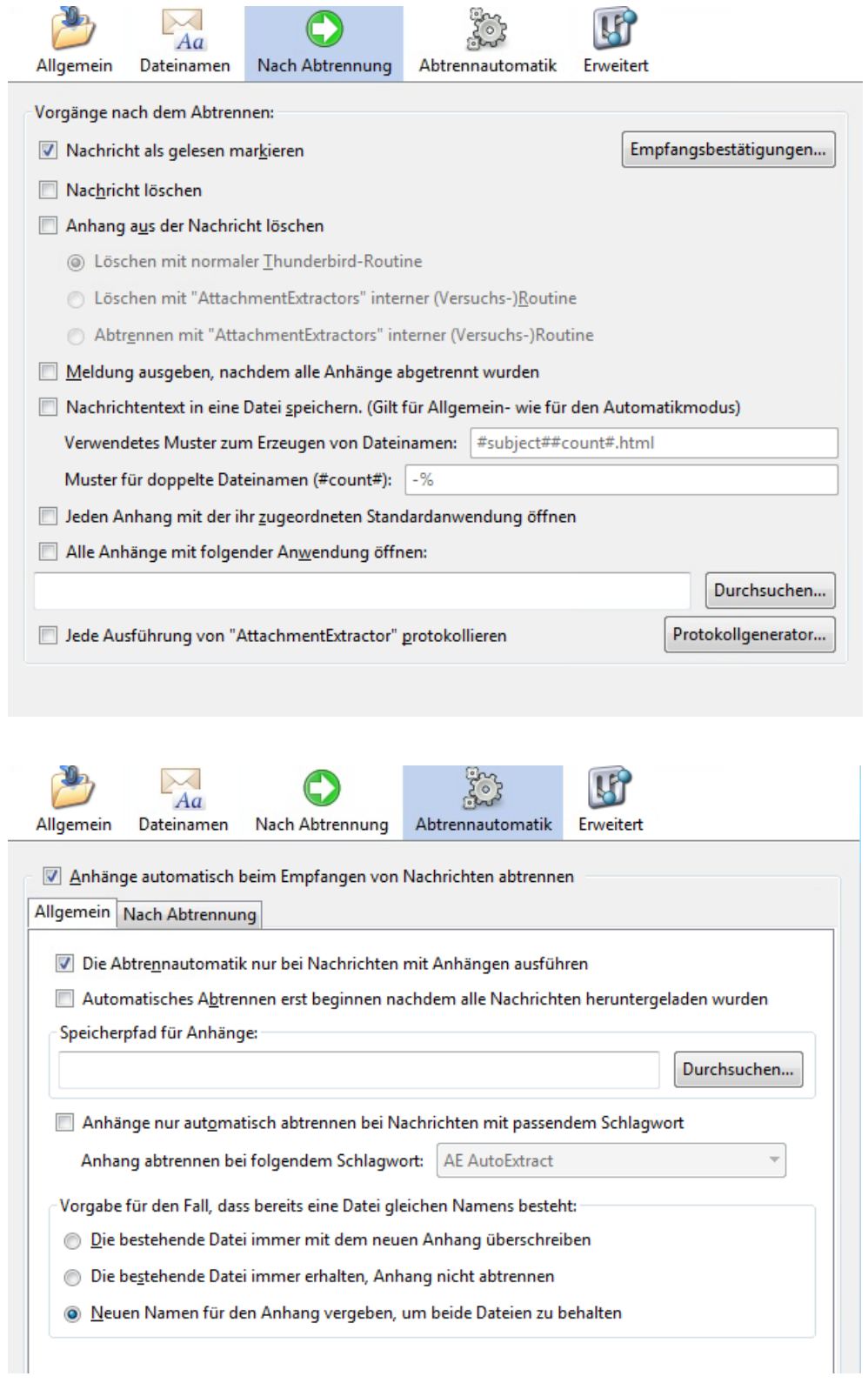

İ

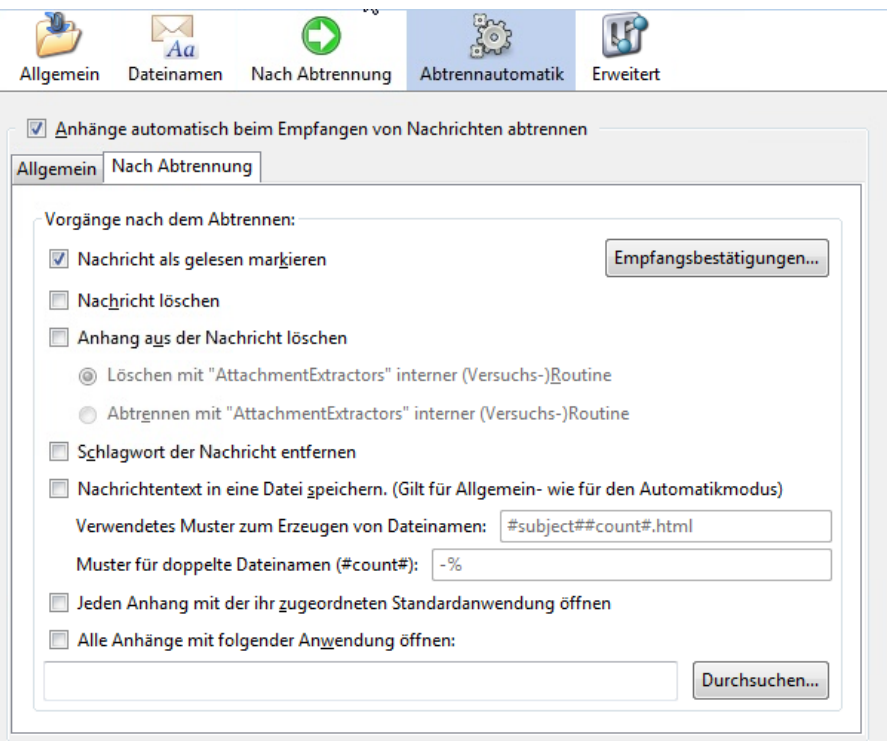

- 8. Wait for one or more data emails
- 9. Right click at the email and select "Extract Selected Attachments To.." in German "Abtrennen von ausgewählten Nachrichten"
- 10. Now every email attachment is automatically saved to \*.DIT PATH and converted to \*.DAT Path.

## <span id="page-33-0"></span>**6 Export Data Format**

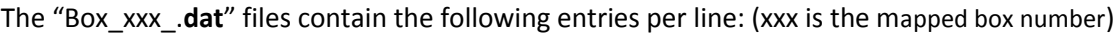

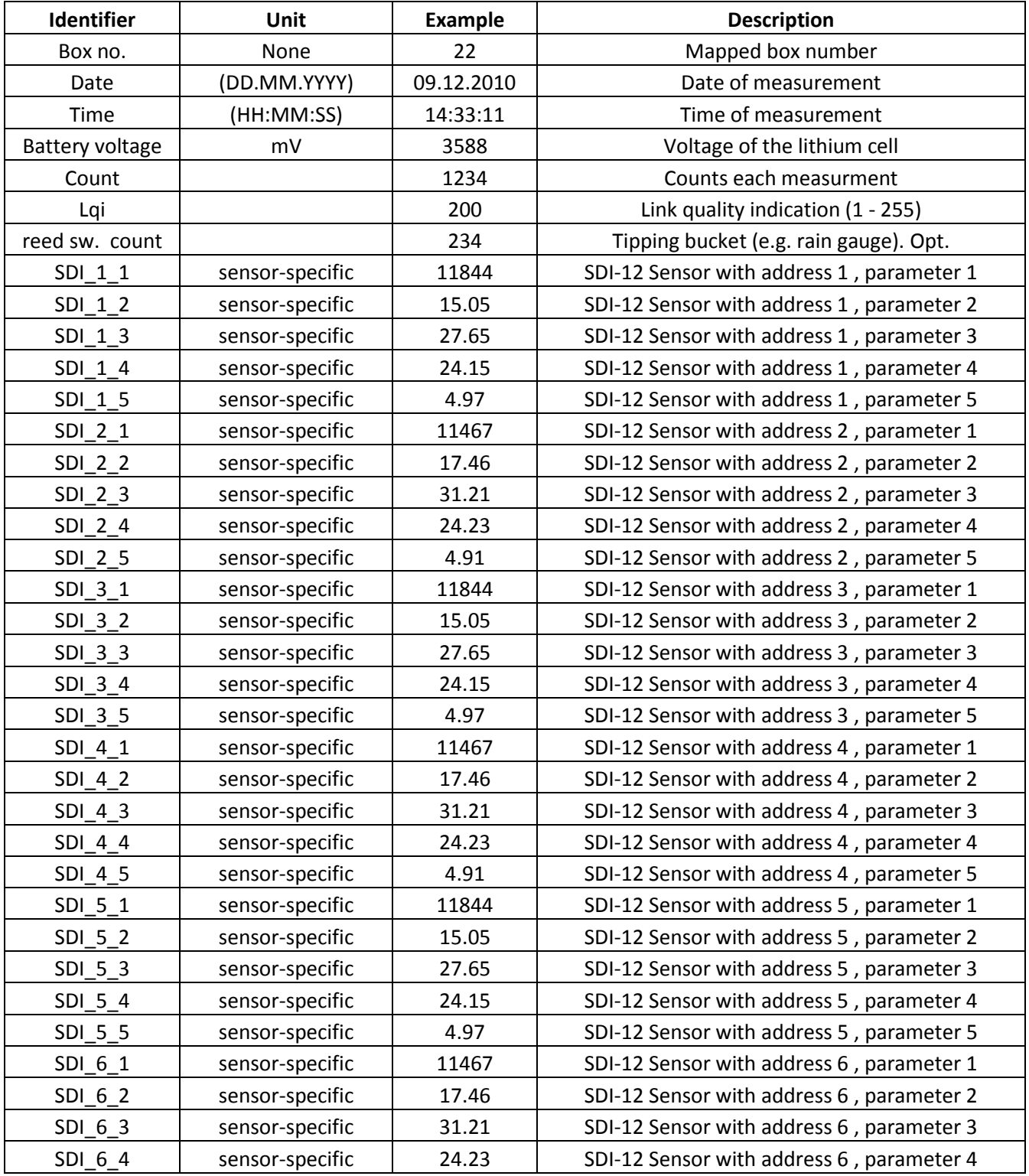

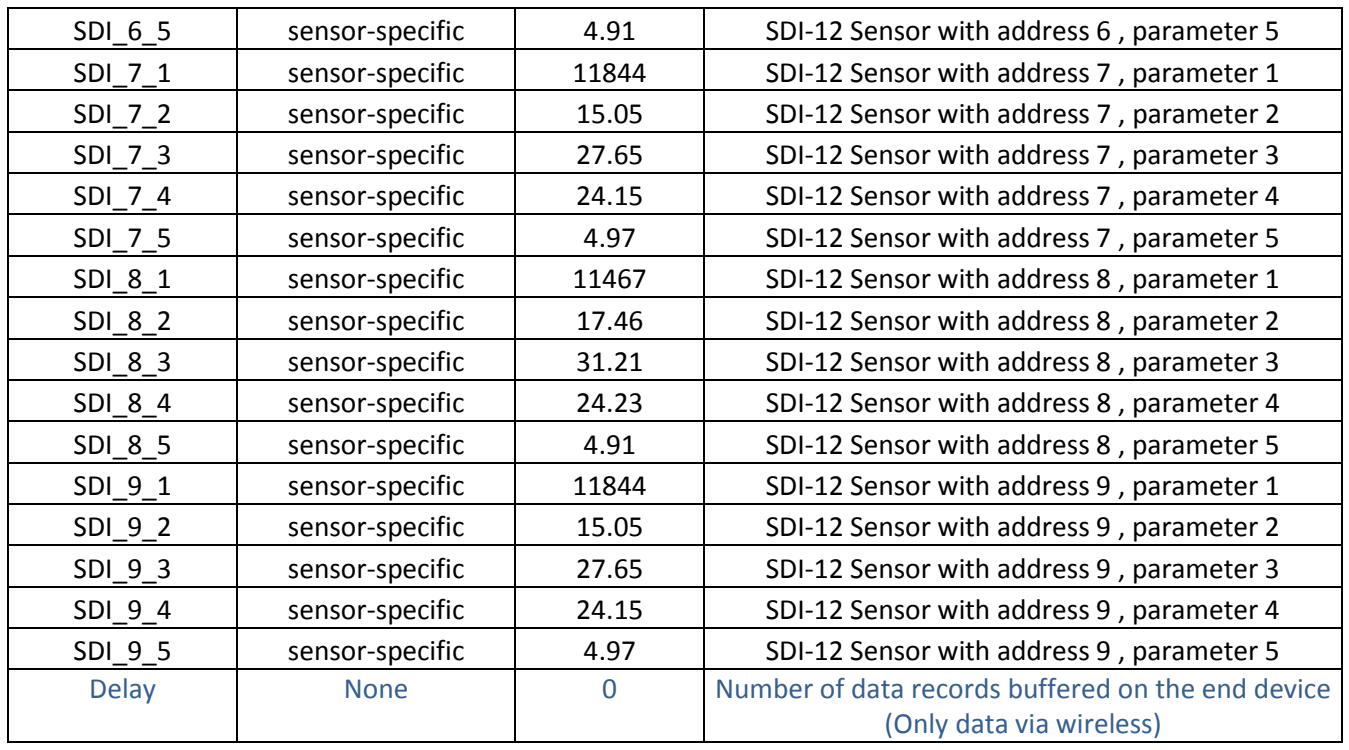

## **TAB** is used as delimiter.

## <span id="page-34-0"></span>**6.1** Sensor Type specific SDI-12 Parameter

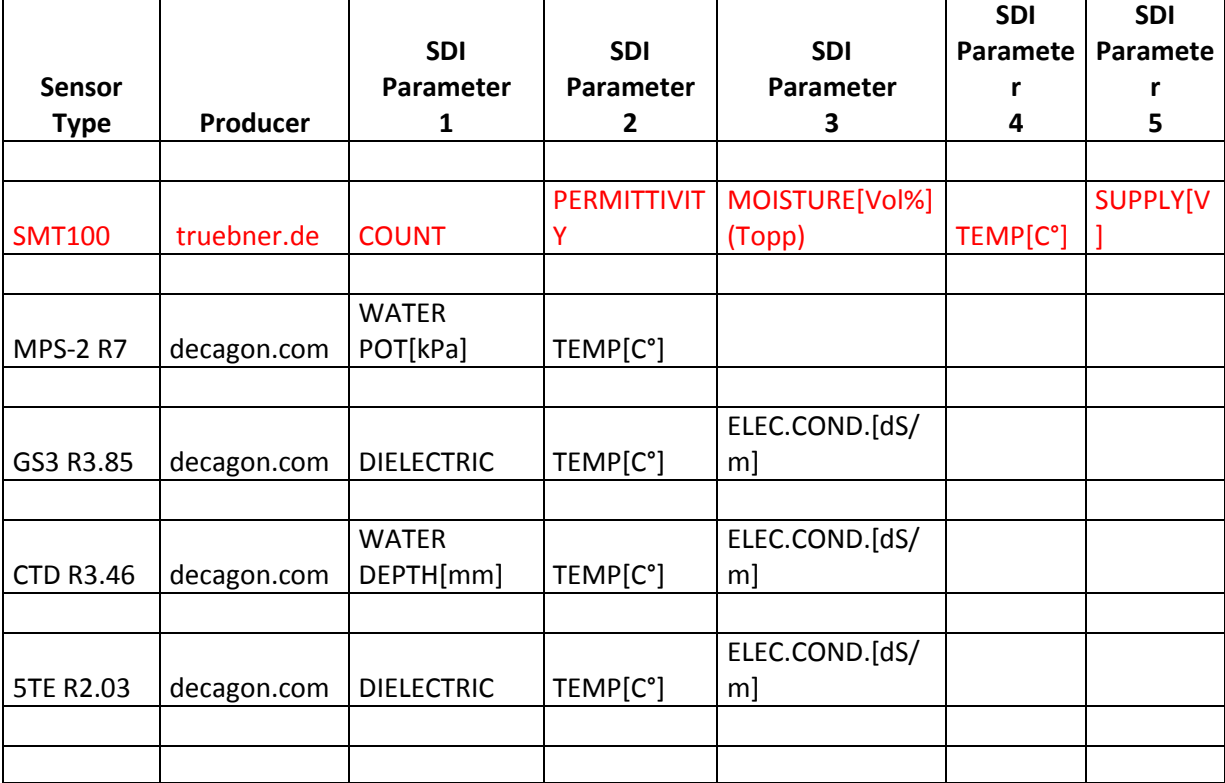